## CI2 utilisation d'Internet comme outil de travail

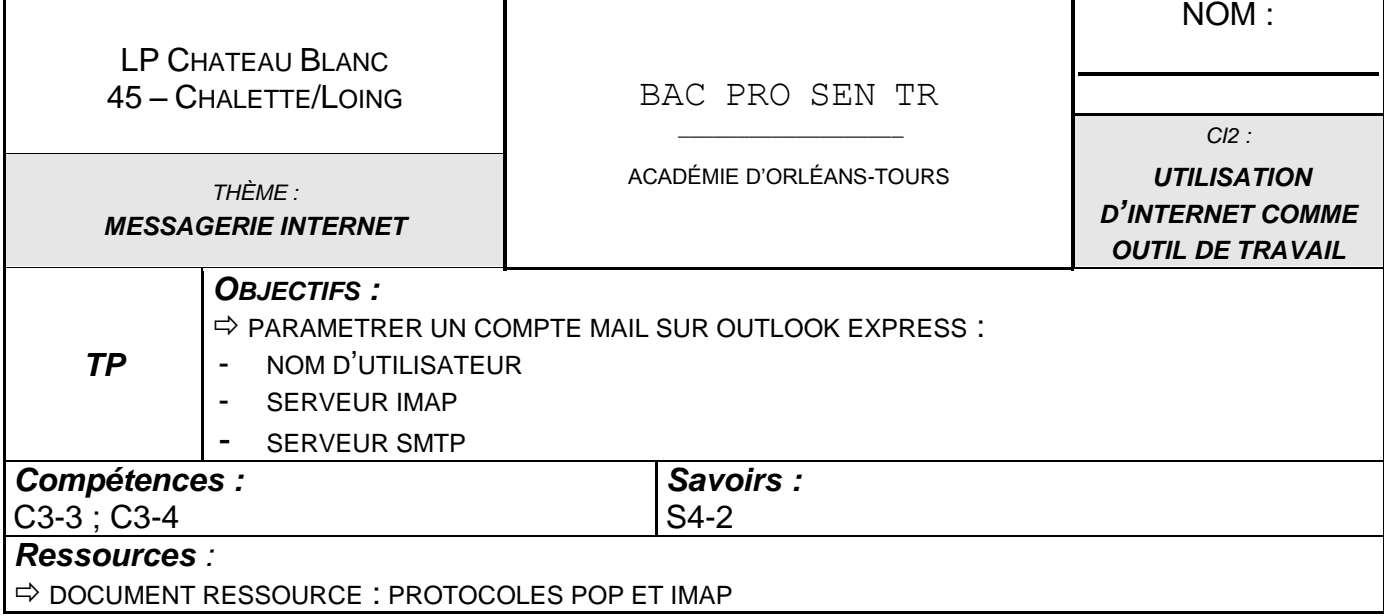

## **MESSAGERIE INTERNET : CREATION D'UNE ADRESSE E-MAIL SUR GMAIL ET CONFIGURATION D'OUTLOOK EXPRESS**

Dans ce TP, vous allez devoir créer, paramétrer et tester un compte mail, à l'aide du logiciel Outlook Express de Windows.

Ce compte mail est un compte créé sur Gmail qui a comme caractéristiques :

- adresse e-mail : [prénom.nom.lpcb@gmail.com](mailto:prénom.nom.lpcb@gmail.com)
- Pour les noms et les prénoms composés : prénom1-prénom2.nom1-nom2.lpcb@gmail.com

## **1.Création et paramétrage du compte mail sur Gmail**

**1) Créer votre compte mail sur Gmail, en suivant les instructions suivantes :**

1. Lancer Internet Explorer

Par défaut la page d'accueil est : [www.google.fr](http://www.google.fr/)

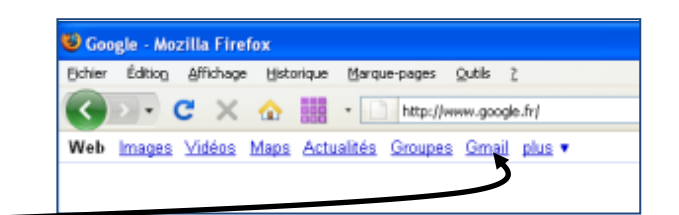

2. Cliquer sur le lien Gmail

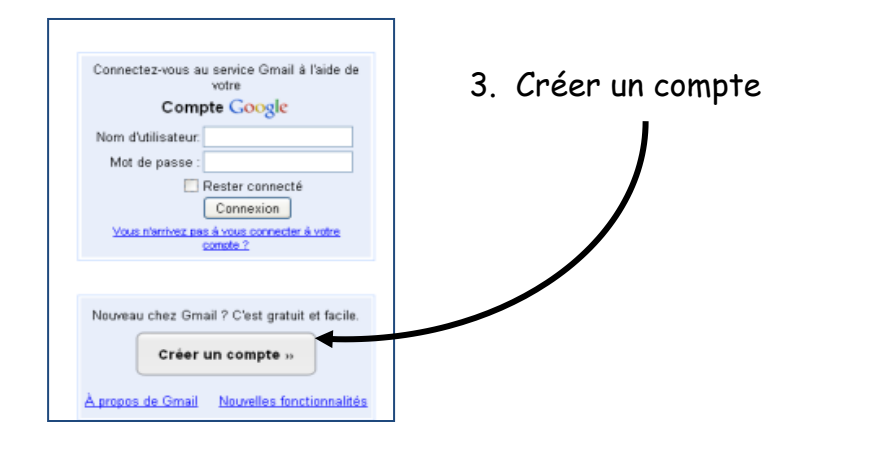

4. Remplir tous les champs

**Attention** : l'adresse mail doit être de la forme :

[prénom.nom.lpcb@gmail.com](mailto:prénom.nom.lpcb@gmail.com)

Pour les noms et les prénoms composés : prénom1-prénom2.nom1 nom2.lpcb@gmail.com

**Attention :** Si l'adresse n'est pas disponible (homonyme), voir avec l'enseignant.

 $\checkmark$  mot de passe = au moins 8 caractères

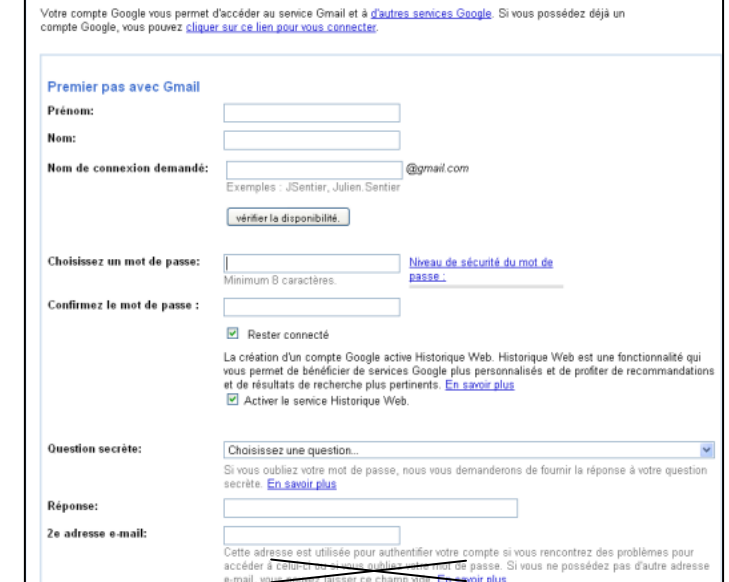

 **Question secrète** = **très importante** en cas d'oubli de votre mot de passe = choisir l'une des questions à laquelle vous saurez répondre. Sinon, créer votre propre question (ex : le nom de jeune fille de ma mère ; le nom de mon professeur d'informatique…)

Créez un compte

 $\checkmark$  2de adresse e-mail : ne pas remplir ce champ.

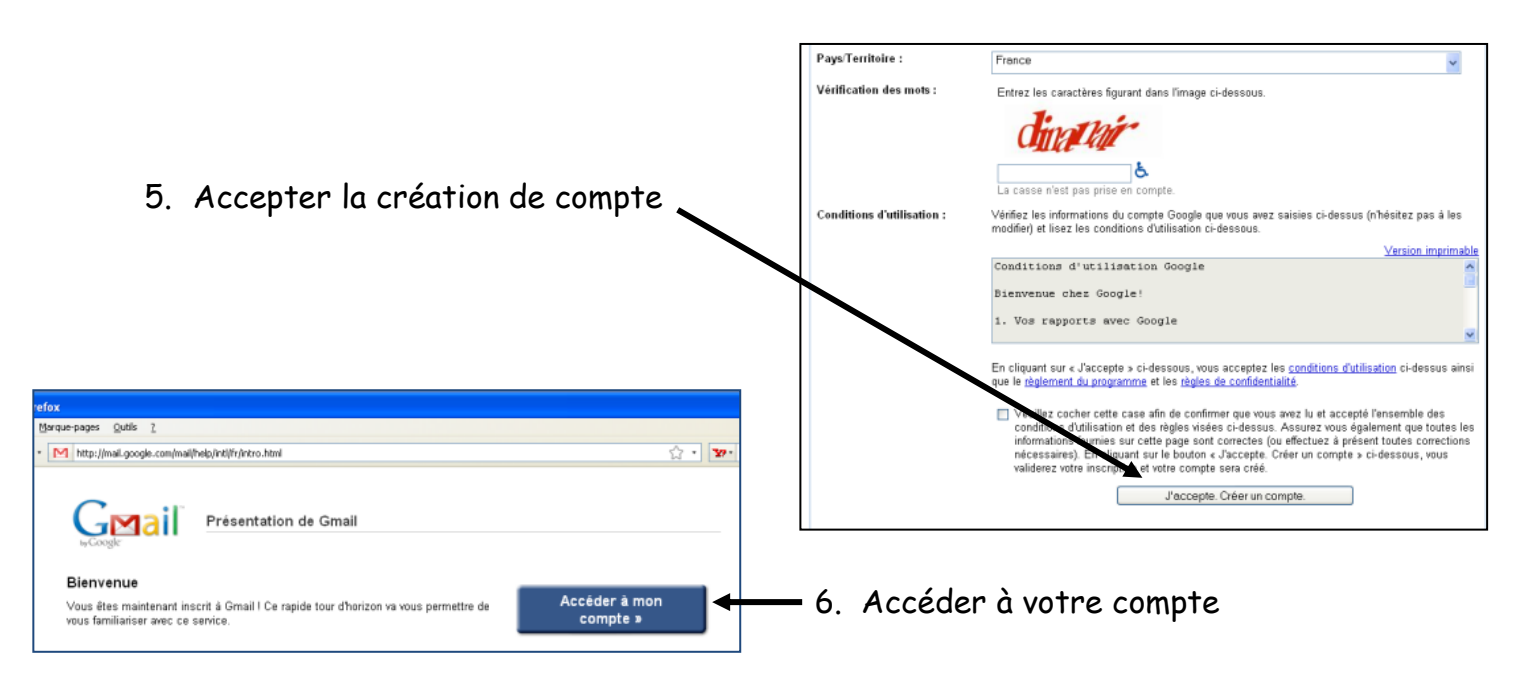

7. Ne pas effectuer le paramétrage de votre compte iGoogle maintenant.

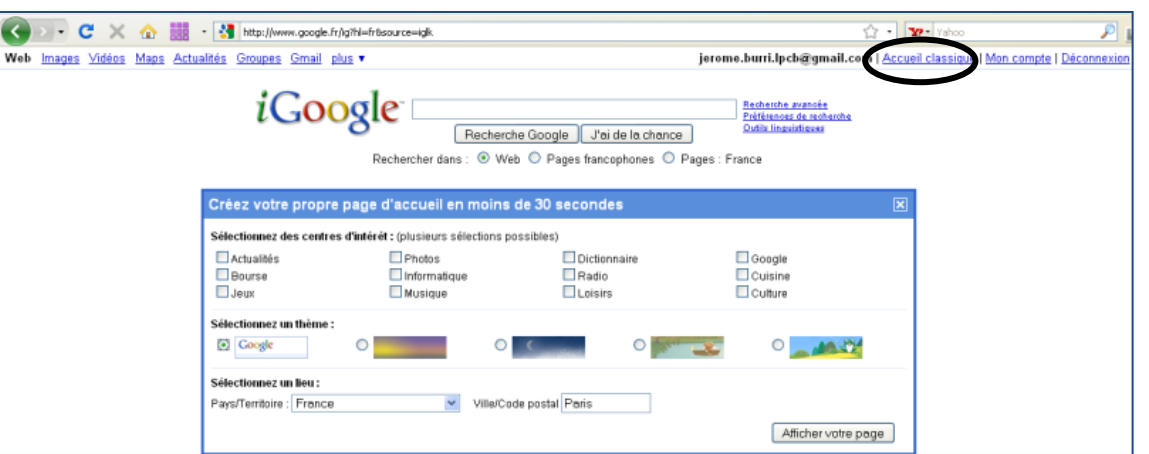

**Attention :** En classe, pour des raisons évidentes, l'affichage classique sera utilisé.

8. Envoyer un mail à : [jerome.burri.lpcb@gmail.com](mailto:jerome.burri.lpcb@gmail.com) Et une copie à [lydia.burri.lpcb@gmail.com](mailto:lydia.burri.lpcb@gmail.com)

Ce mail devra contenir : Votre classe Votre nom, prénom, Votre date de naissance, Numéros de téléphone de vos parents Adresse postale

Cette adresse mail, pourra être utilisée, tout au long de votre formation BAC PRO SEN TR. Vous pourrez la consulter régulièrement afin d'avoir des informations que l'on vous fera parvenir.

Vous vous en servirez également pour envoyer des devoirs, ou comptes-rendus de TP notés. Après chaque utilisation dans un lieu publique, ne pas oublier pas de vous « déconnecter ».

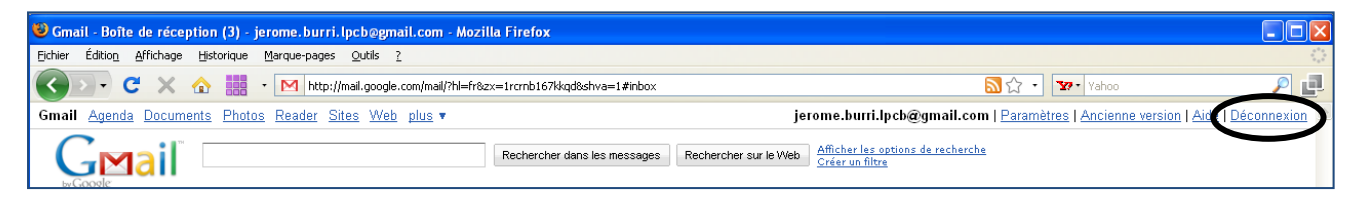

**2) D'après le document ressource « protocoles POP et iMAP », dire quel est l'avantage du protocole iMAP par rapport au protocole POP :**

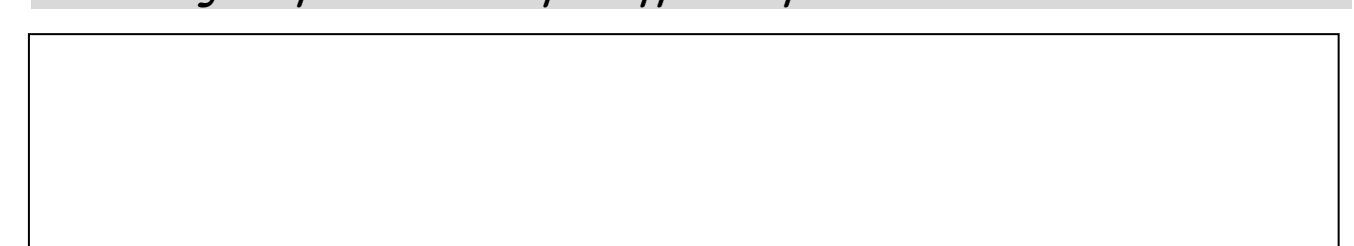

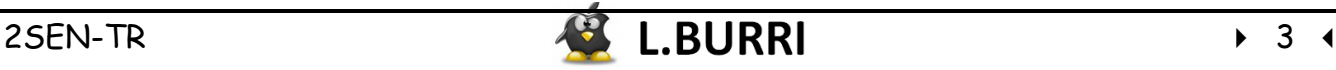

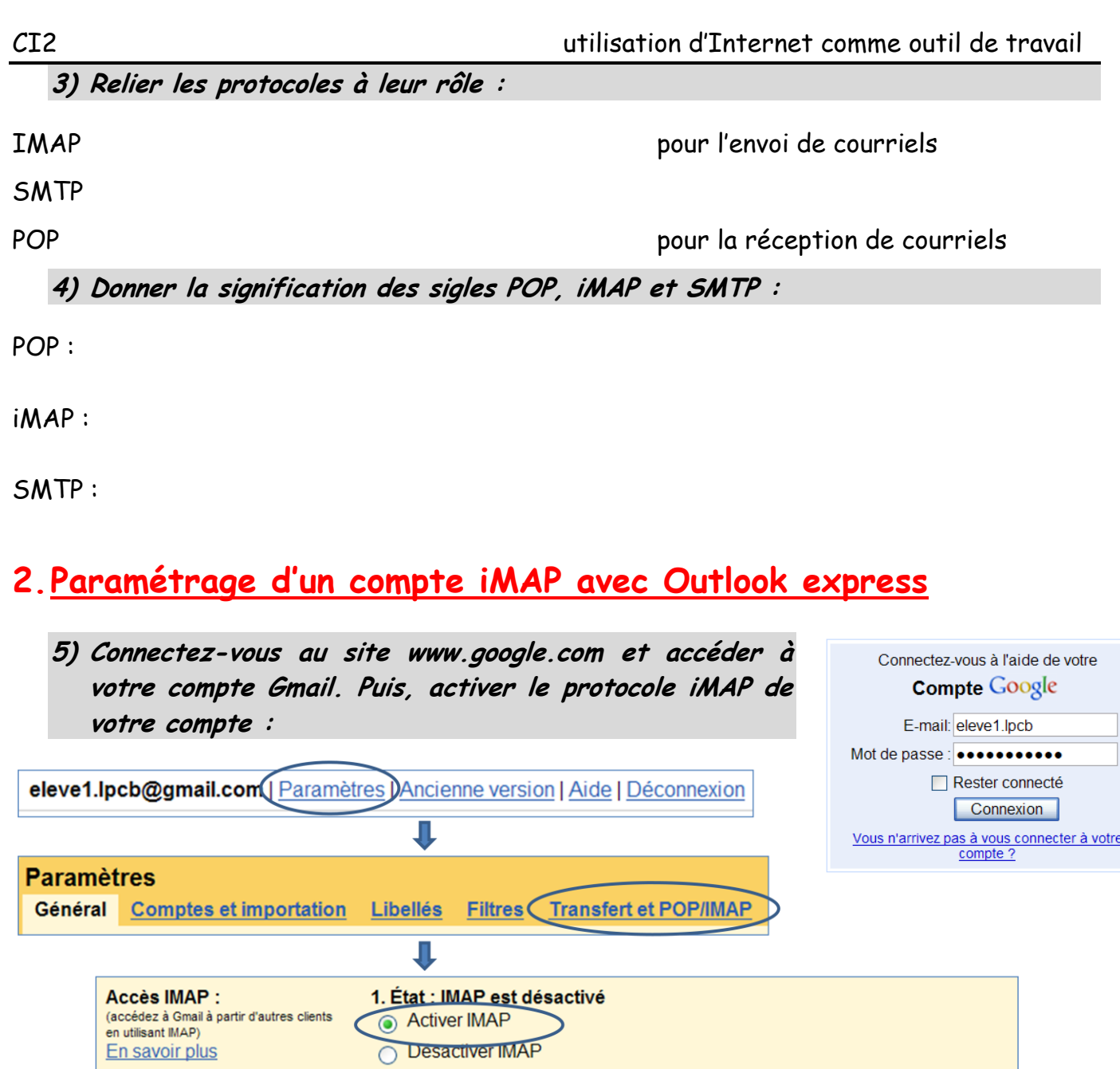

**6) Exécuter le logiciel Outlook Express et paramétrer-le afin de pouvoir envoyer/recevoir, conserver des messages depuis/vers votre compte créé précédemment sur Gmail. Pour, cela, suivre la procédure ci-dessous :**

2. Configurer votre client de messagerie (Outlook, Thunderbird, iPhone, etc.)

**Enregistrer les modifications** 

ℶ

Annuler

- o Dans le menu Outils, choisissez Comptes...
- o Cliquez sur Ajouter, puis sur Courrier....
- o Entrez votre nom dans le champ Nom complet et cliquez sur Suivant

Instructions de configuration

o Entrez votre adresse Gmail complète (nomutilisateur@gmail.com) dans le champ Adresse de messagerie et cliquez sur Suivant

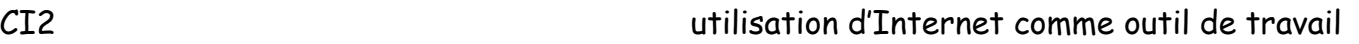

- o Pour Mon serveur de courrier entrant est un serveur \_\_\_\_\_\_, sélectionnez IMAP dans le menu déroulant.
- o Entrez "imap.gmail.com" dans le champ Serveur de messagerie pour courrier entrant (POP3, IMAP ou HTTP).
- o Entrez "smtp.gmail.com" dans le champ Serveur de messagerie pour courrier sortant (SMTP).
- o Cliquez sur Suivant.
- o Entrez votre nom d'utilisateur Gmail ("@gmail.com" compris) dans le champ Nom du compte.
- o Entrez votre mot de passe Gmail dans le champ Mot de passe, et cliquez sur Suivant.
- o Cliquez sur Terminer.
- o Surlignez imap.gmail.com dans Comptes et cliquez sur Propriétés.
- o Cliquez sur l'onglet Avancé.
- o Sous Courrier sortant (SMTP), cochez la case : Ce serveur nécessite une connexion sécurisée (SSL).
- o Entrez "465" dans le champ Courrier sortant (SMTP).
- o Sous Courrier entrant (IMAP), cochez la case : Ce serveur nécessite une connexion sécurisée (SSL). Le port est remplacé par "993".
- o Cliquez sur l'onglet Serveurs et cochez la case Mon serveur nécessite une authentification.

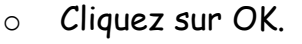

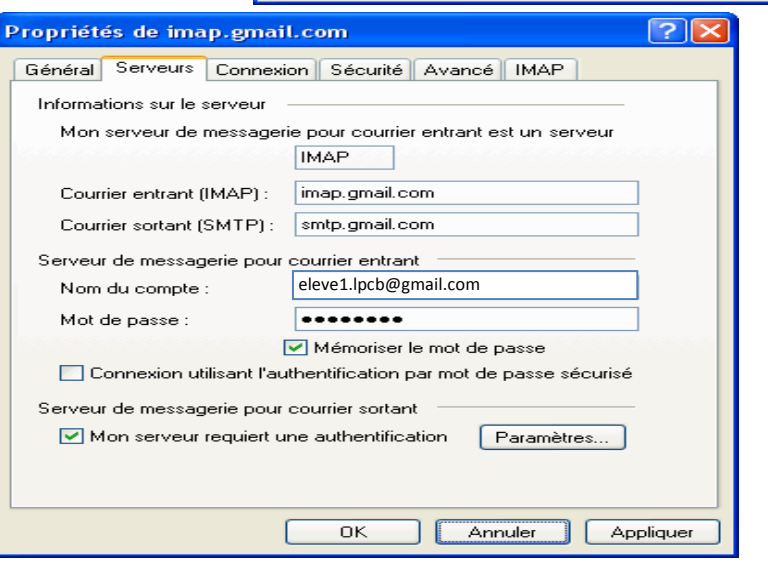

**7) Tester votre compte en envoyant/recevant des messages à/de vos camarades de classe.**

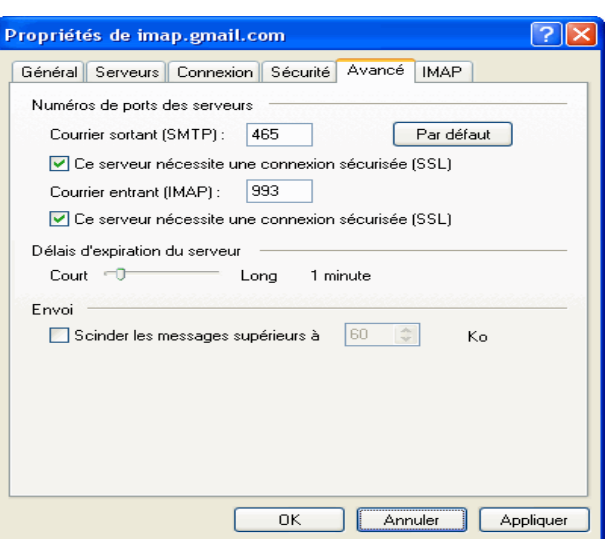

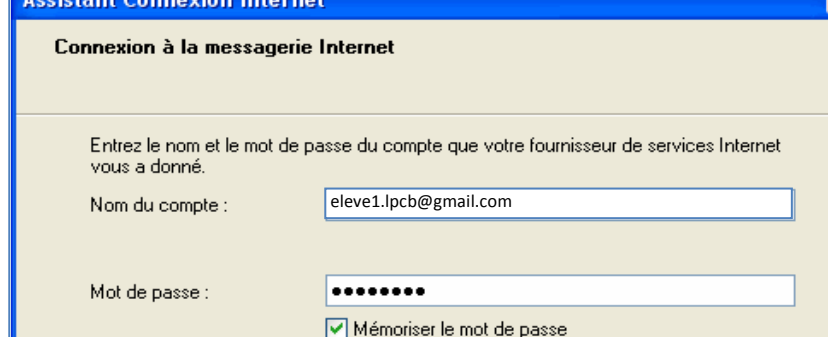